# **Create a Custom Report**

Follow the appropriate steps to create one of the nine custom reports about one or more experiences that are available in the Monetate platform.

See Custom Reports for an overview of the information each custom report option contains.

#### **Experience Performance Report or No Control Experience Performance Report**

Because values from Dynamic Testing experiences, Automated Personalization experiences, and Multivariate Test (MVT) experiences are reported differently from other experiences, you cannot include these experiences types in an Experience Performance Report. Names of any Dynamic Testing, Automated Personalization, and MVT experiences do not appear in Available Experiences if you schedule the report to run once or if you schedule the report to run weekly or monthly and then choose to manually select the specific experiences you want included in the report.

Follow these steps to create either an Experience Performance Report or a No Control Experience Performance Report.

- 1. Click **ANALYTICS** in the top navigation bar and then select **Custom Reports**.
- 2. Click **CREATE REPORT**.
- 3. Give the report a name, and then select either **Experience Performance Report** or **No Control Experience Performance Report** from **Report Type**.
- 4. As necessary, click to toggle between the default **5 DECIMAL PLACES** and **3 DECIMAL PLACES**.

The default setting for decimal places is five for all data in the Experience Performance Report and the No Control Experience Performance Report. The default five decimal places increases precision for rate-based metrics.

5. As necessary, adjust the dampening to scale purchases in the report that are above the selected threshold to a specific number of standard deviations (SD) above the mean.

- 6. Configure the report scheduling.
	- a. Select if you want to run the report once, weekly, or monthly.
	- b. If you selected **Weekly** in step 6a, then select on which day of the week you want the report generated.
	- c. If you selected **Monthly** in step 6a, then select a date on which you want the report generated each month. The latest date in a month that you can select is the 28th.
- 7. Configure the WHO settings to refine the scope of the report.
	- a. Click **WHO** and then click **ADD TARGET**.
	- b. Select the target type.
	- c. Configure the target and then click **CREATE**.
		- As applicable and necessary, select to include or exclude the target.
		- As applicable and necessary, input or select the target's criteria.

d. As necessary, repeat steps 7a through 7c to configure additional targets.

8. Refine which metrics you want in the report. Click **WHAT** and then select the metrics you want to include. See Custom Reports to review which metrics you can include in an Experience Performance Report and in a No Control Experience Performance Report.

- 9. Configure the time frame of the report.
	- a. Click **WHEN** and then select a time range option.
	- b. If you selected **Custom dates** in the previous step, then input or select from the calendar a start date and an end date, respectively.
- 10. Configure which experiences you want included in the report.
	- a. Click **WHERE**.
	- b. If you scheduled the report to run weekly or monthly in step 6a, then select how the experiences included in the report are determined:
		- **Manually** You select the specific experiences, which will always be included each time the report is generated
		- **Dynamically** Experiences that meet the criteria WHERE filtering criteria as well as any specific experiences you optionally add.
- c. If you selected **Manually** in the previous step or scheduled the report to run once in step 6a, then select from Available Experiences the specific experiences you want included in the report. Click to select the experience and then click **MOVE TO SELECTED**.
- d. If you selected **Dynamically** in step 10b, then add experience-filtering criteria as necessary. Type an experience name or experience tag into the Available Experiences search field, and then press Enter to add the tag or name to the WHERE settings.
- 11. Save the report.
	- If you selected **Weekly** or **Monthly** in step 6a, then click **SCHEDULE REPORT**.
	- If you selected **Once** in step 6a, then click **EXECUTE REPORT**.

## **Purchase Audit Report**

Follow these steps to create a Purchase Audit Report.

- 1. Click **ANALYTICS** in the top navigation bar and then select **Custom Reports**.
- 2. Click **CREATE REPORT**.
- 3. Give the report a name, and then select **Purchase Audit Report** from **Report Type**.
- 4. Configure the report scheduling.
	- a. Select if you want to run the report once, weekly, or monthly.
	- b. If you selected **Weekly** in step 4a, then select on which day of the week you want the report generated.
	- c. If you selected **Monthly** in step 4a, then select a date on which you want the report generated each month. The latest date in a month that you can select is the 28th.
- 5. Refine which metrics you want in the report. Click **WHAT** and then select the metrics you want to include.
- 6. Configure the time frame of the report.
	- a. Click **WHEN** and then select a time range option.
	- b. If you selected **Custom dates** in the previous step, then input or select from the calendar a start date and an end date, respectively.
- 7. Configure which experiences you want included in the report.
	- a. Click **WHERE**.
	- b. If you scheduled the report to run weekly or monthly in step 4a, then select how the experiences included in the report are determined:
		- **Manually** You select the specific experiences, which will always be included each time the report is generated
		- **Dynamically** Experiences that meet the criteria WHERE filtering criteria as well as any specific experiences you optionally add.
	- c. If you selected **Manually** in the previous step or scheduled the report to run once in step 4a, then select from Available Experiences the specific experiences you want included in the report. Click to select the experience and then click **MOVE TO SELECTED**.
	- d. If you selected **Dynamically** in step 7b, then add experience-filtering criteria as necessary. Type an experience name or experience tag into the Available Experiences search field, and then press Enter to add the tag or name to the WHERE settings.
- 8. Save the report.
	- If you selected **Weekly** or **Monthly** in step 4a, then click **SCHEDULE REPORT**.
	- If you selected **Once** in step 4a, then click **EXECUTE REPORT**.

# **Purchase Detail Report**

Follow these steps to create a Purchase Detail Report.

- 1. Click **ANALYTICS** in the top navigation bar and then select **Custom Reports**.
- 2. Click **CREATE REPORT**.
- 3. Give the report a name, and then select **Purchase Detail Report** from **Report Type**.
- 4. Configure the report scheduling.
	- a. Select if you want to run the report once, weekly, or monthly.
	- b. If you selected **Weekly** in step 4a, then select on which day of the week you want the report generated.
	- c. If you selected **Monthly** in step 4a, then select a date on which you want the report generated each month. The latest date in a month that you can select is the 28th.
- 5. Refine which metrics you want in the report. Click **WHAT** and then select the metrics you want to include.
- 6. Configure the time frame of the report.
	- a. Click **WHEN** and then select a time range option.
	- b. If you selected **Custom dates** in the previous step, then input or select from the calendar a start date and an end date, respectively.
- 7. Configure which experiences you want included in the report.
	- a. Click **WHERE**.
	- b. If you scheduled the report to run weekly or monthly in step 4a, then select how the experiences included in the report are determined:
		- **Manually** You select the specific experiences, which will always be included each time the report is generated
		- **Dynamically** Experiences that meet the criteria WHERE filtering criteria as well as any specific experiences you optionally add.
	- c. If you selected **Manually** in the previous step or scheduled the report to run once in step 4a, then select from Available Experiences the specific experiences you want included in the report. Click to select the experience and then click **MOVE TO SELECTED**.
	- d. If you selected **Dynamically** in step 7b, then add experience-filtering criteria as necessary. Type an experience name or experience tag into the Available Experiences search field, and then press Enter to add the tag or name to the WHERE settings.
- 8. Save the report.

If you selected **Weekly** or **Monthly** in step 4a, then click **SCHEDULE REPORT**.

If you selected **Once** in step 4a, then click **EXECUTE REPORT**.

You can access the report on the Custom Reports list page. See Viewing Reports for more information.

### **Search Term Report**

Follow these steps to create a Search Term Report.

- 1. Click **ANALYTICS** in the top navigation bar and then select **Custom Reports**.
- 2. Click **CREATE REPORT**.
- 3. Give the report a name, and then select **Search Term Report** from **Report Type**.
- 4. Configure the report scheduling.
	- a. Select if you want to run the report once, weekly, or monthly.
	- b. If you selected **Weekly** in step 4a, then select on which day of the week you want the report generated.
	- c. If you selected **Monthly** in step 4a, then select a date on which you want the report generated each month. The latest date in a month that you can select is the 28th.
- 5. Configure the time frame of the report.
	- a. Click **WHEN** and then select a time range option.
	- b. If you selected **Custom dates** in the previous step, then input or select from the calendar a start date and an end date, respectively.

#### 6. Save the report.

- If you selected **Weekly** or **Monthly** in step 4a, then click **SCHEDULE REPORT**.
- If you selected **Once** in step 4a, then click **EXECUTE REPORT**.

# **Referrer Report**

Follow these steps to create a Referrer Report.

- 1. Click **ANALYTICS** in the top navigation bar and then select **Custom Reports**.
- 2. Click **CREATE REPORT**.
- 3. Give the report a name, and then select **Referrer Report** from **Report Type**.
- 4. Configure the report scheduling.
	- a. Select if you want to run the report once, weekly, or monthly.
	- b. If you selected **Weekly** in step 4a, then select on which day of the week you want the report generated.
	- c. If you selected **Monthly** in step 4a, then select a date on which you want the report generated each month. The latest date in a month that you can select is the 28th.
- 5. Configure the time frame of the report.
	- a. Click **WHEN** and then select a time range option.
	- b. If you selected **Custom dates** in the previous step, then input or select from the calendar a start date and an end date, respectively.
- 6. Save the report.
	- If you selected **Weekly** or **Monthly** in step 4a, then click **SCHEDULE REPORT**.
	- If you selected **Once** in step 4a, then click **EXECUTE REPORT**.

You can access the report on the Custom Reports list page. See Viewing Reports for more information.

### **Account Dashboard Report**

Follow these steps to create an Account Dashboard Report.

- 1. Click **ANALYTICS** in the top navigation bar and then select **Custom Reports**.
- 2. Click **CREATE REPORT**.
- 3. Give the report a name, and then select **Account Dashboard Report** from **Report Type**.
- 4. Configure the report scheduling.
	- a. Select if you want to run the report once, weekly, or monthly.
	- b. If you selected **Weekly** in step 4a, then select on which day of the week you want the report generated.
	- c. If you selected **Monthly** in step 4a, then select a date on which you want the report generated each month. The latest date in a month that you can select is the 28th.
- 5. Configure the time frame of the report.
	- a. Click **WHEN** and then select a time range option.
	- b. If you selected **Custom dates** in the previous step, then input or select from the calendar a start date and an end date, respectively.
- 6. Save the report.
	- If you selected **Weekly** or **Monthly** in step 4a, then click **SCHEDULE REPORT**.
	- If you selected **Once** in step 4a, then click **EXECUTE REPORT**.

You can access the report on the Custom Reports list page. See Viewing Reports for more information.

#### **Revenue per Session Detail Report**

Follow these steps to create a Revenue per Session Detail Report.

- 1. Click **ANALYTICS** in the top navigation bar and then select **Custom Reports**.
- 2. Click **CREATE REPORT**.
- 3. Give the report a name, and then select **Revenue per Session Detail Report**from **Report Type**.
- 4. Configure the report scheduling.
	- a. Select if you want to run the report once, weekly, or monthly.
	- b. If you selected **Weekly** in step 4a, then select on which day of the week you want the report generated.
	- c. If you selected **Monthly** in step 4a, then select a date on which you want the report generated each month. The latest date in a month that you can select is the 28th.
- 5. Configure the time frame of the report.
	- a. Click **WHEN** and then select a time range option.
	- b. If you selected **Custom dates** in the previous step, then input or select from the calendar a start date and an end date, respectively.
- 6. Configure which experiences you want included in the report.
	- a. Click **WHERE**.
	- b. If you scheduled the report to run weekly or monthly in step 4a, then select how the experiences included in the report are determined:
		- **Manually** You select the specific experiences, which will always be included each time the report is generated
		- **Dynamically** Experiences that meet the criteria WHERE filtering criteria as well as any specific experiences you optionally add.
	- c. If you selected **Manually** in the previous step or scheduled the report to run once in step 4a, then select from Available Experiences the specific experiences you want included in the report. Click to select the experience and then click **MOVE TO SELECTED**.
	- d. If you selected **Dynamically** in step 6b, then add experience-filtering criteria as necessary. Type an experience name or experience tag into the Available Experiences search field, and then press Enter to add the tag or name to the WHERE settings.
- 7. Save the report.
	- If you selected **Weekly** or **Monthly** in step 4a, then click **SCHEDULE REPORT**.
	- If you selected **Once** in step 4a, then click **EXECUTE REPORT**.

### **Action Performance Report**

Follow these steps to create an Action Performance Report.

- 1. Click **ANALYTICS** in the top navigation bar and then select **Custom Reports**.
- 2. Click **CREATE REPORT**.
- 3. Give the report a name, and then select **Action Performance Report** from **Report Type**.
- 4. Configure the report scheduling.
	- a. Select if you want to run the report once, weekly, or monthly.
	- b. If you selected **Weekly** in step 4a, then select on which day of the week you want the report generated.
	- c. If you selected **Monthly** in step 4a, then select a date on which you want the report generated each month. The latest date in a month that you can select is the 28th.
- 5. Configure the time frame of the report.
	- a. Click **WHEN** and then select a time range option.
	- b. If you selected **Custom dates** in the previous step, then input or select from the calendar a start date and an end date, respectively.
- 6. Configure which experiences you want included in the report.
	- a. Click **WHERE**.
	- b. If you scheduled the report to run weekly or monthly in step 4a, then select how the experiences included in the report are determined:
- **Manually** You select the specific experiences, which will always be included each time the report is generated
- **Dynamically** Experiences that meet the criteria WHERE filtering criteria as well as any specific experiences you optionally add.
- c. If you selected **Manually** in the previous step or scheduled the report to run once in step 4a, then select from Available Experiences the specific experiences you want included in the report. Click to select the experience and then click **MOVE TO SELECTED**.
- d. If you selected **Dynamically** in step 6b, then add experience-filtering criteria as necessary. Type an experience name or experience tag into the Available Experiences search field, and then press Enter to add the tag or name to the WHERE settings.
- 7. Save the report.
	- If you selected **Weekly** or **Monthly** in step 4a, then click **SCHEDULE REPORT**.
	- If you selected **Once** in step 4a, then click **EXECUTE REPORT**.

# **WHO Targets**

The following targets are available when you create an Experience Performance Report or a No Control Experience Performance Report.

#### **Landing Targets**

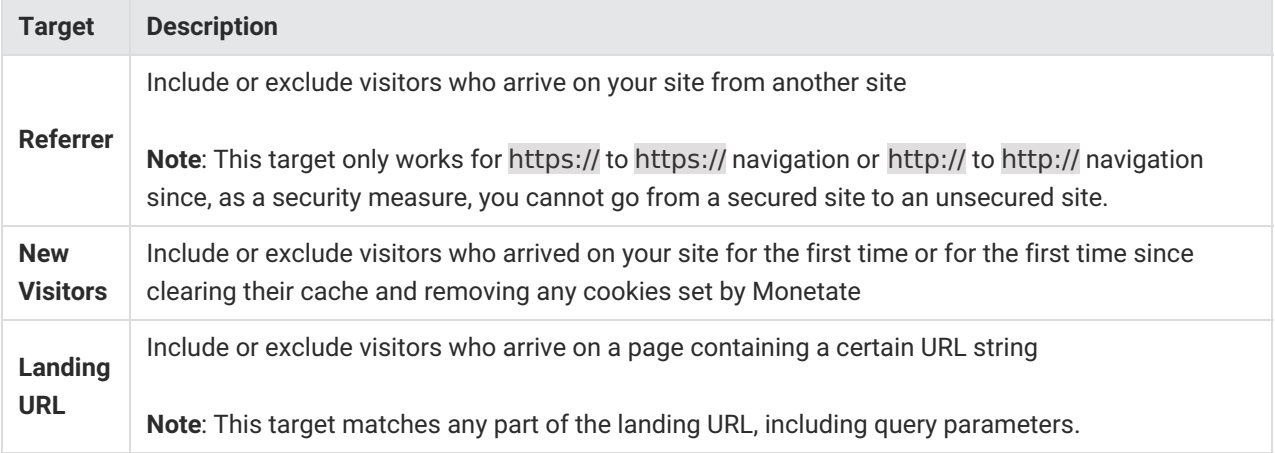

#### **Location Targets**

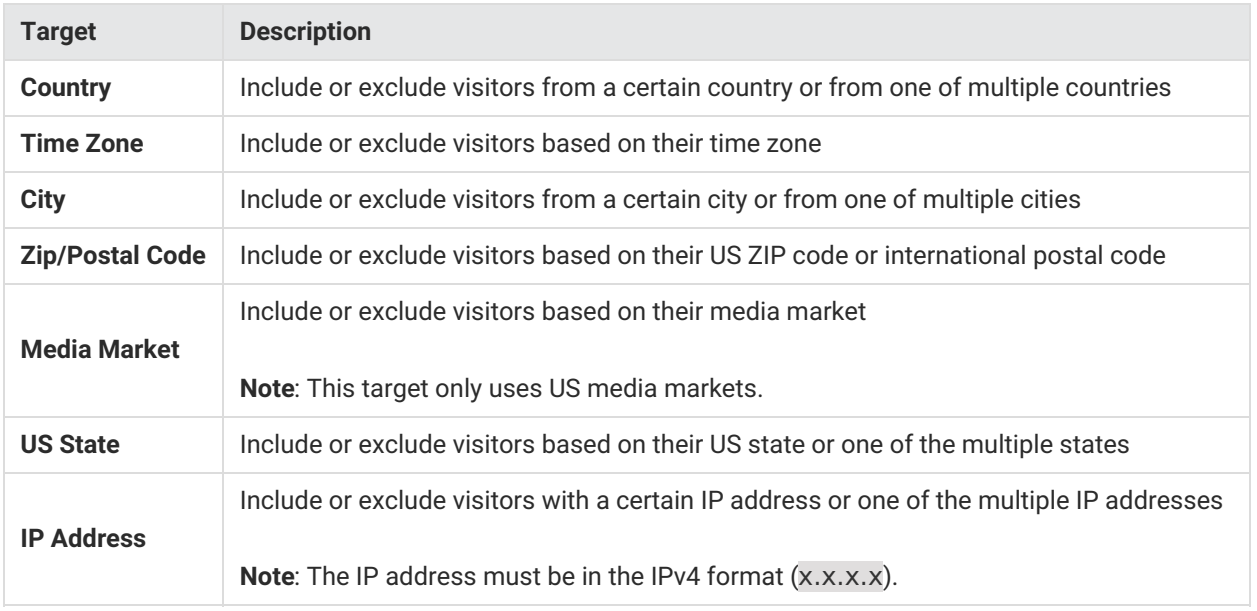

# **Behavior Targets**

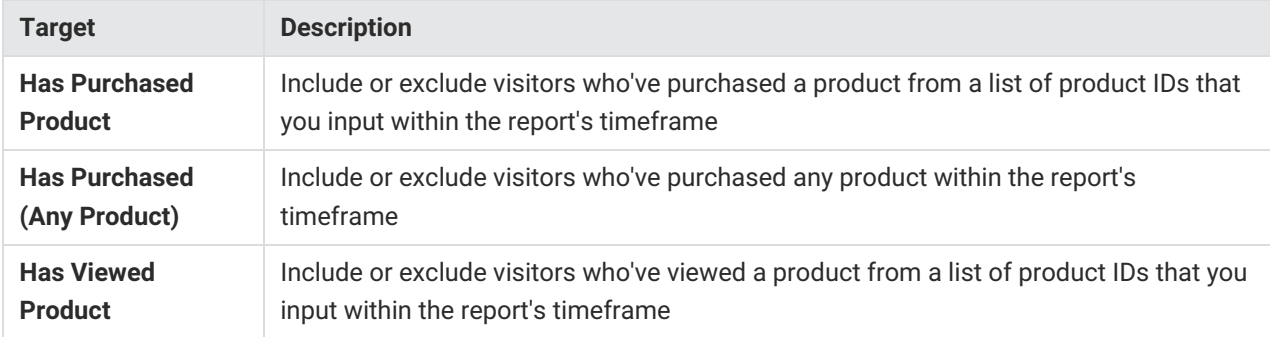

# **Technographics Targets**

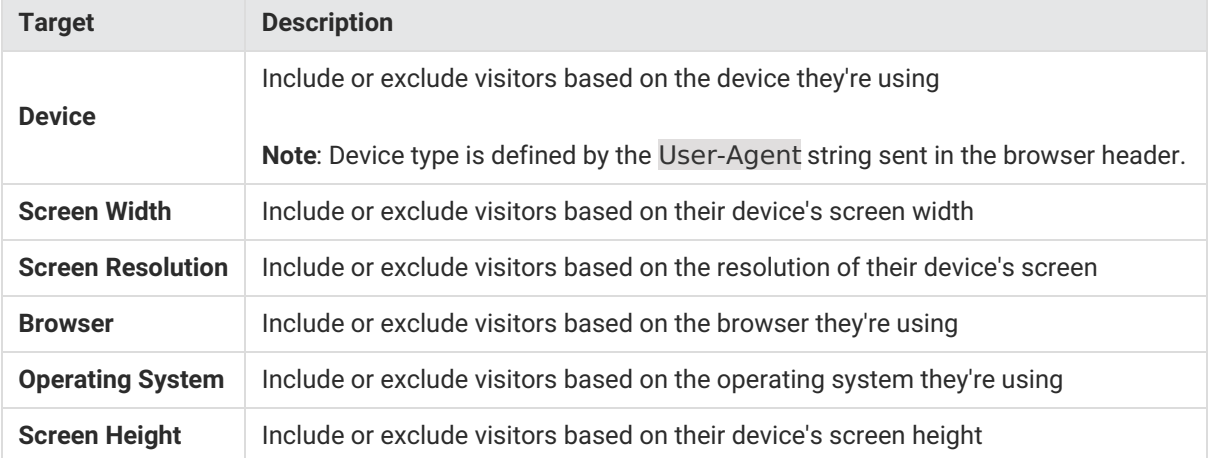